# 建筑工地现场主要管理人员考勤办事指南 ——"宁勤绩"考勤微信小程序

注意事项:请关注更新版新增内容"具体操作"中的第三点"现 场人员管理"和第四点"考勤成员管理"。

## 一、考勤对象

1、施工单位:项目经理、项目技术负责人、施工员、安全员 和质量员。各岗位缺一不可,每个岗位至少一人。

2、监理单位:总监理工程师(以下简称总监)、总监理工程 师代表(以下简称总代)。总监经建设方同意同时在两个或者三个 项目担任总监的,根据实际情况在其中任意一个项目考勤,与此同 时,该总监任职的其他一个或者两个项目的总监代表必须考勤;总 监在两个或者三个项目的考勤时间累计计算。

## 二、考勤准备

1、考勤前, 各企业在"南京市建设工程综合服务平台"一"基 础信息"—"项目信息(合同信息)"中完成信息上报。

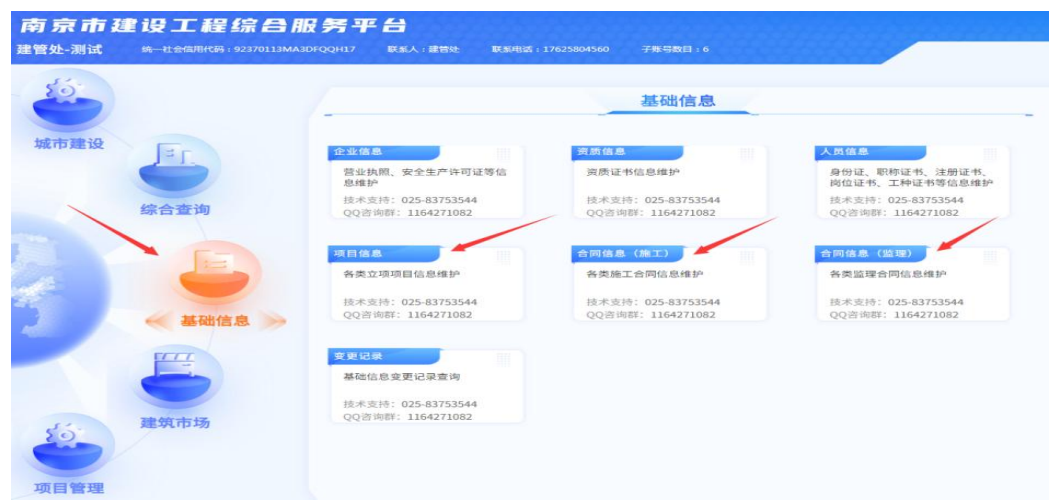

2、完成合同信息上报后,各企业可通过"南京市建设工程综 合服务平台"-"项目管理"-"现场管理"-"管理人员考勤"申请 考勤。进入考勤申请界面后, "搜索"工程,选择(勾选)需考勤 的工程添加即可。

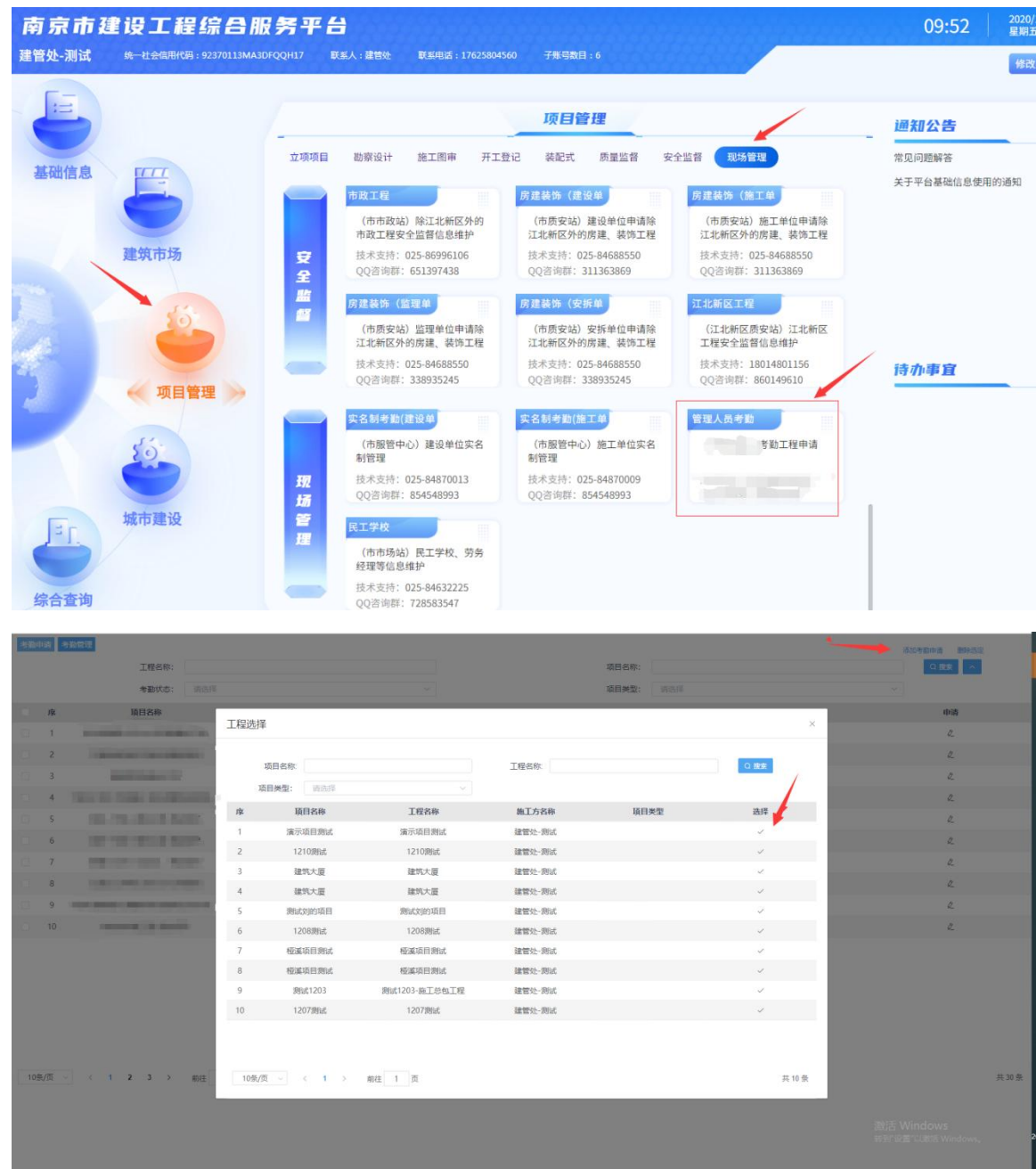

3、扫码。勾选工程后,在"宁勤绩二维码获取"里填入该工

程项目经理(总监、总代)或负责考勤工作的施工员手机号,点击 获取二维码,扫描下方的二维码进入"宁勤绩"考勤小程序。

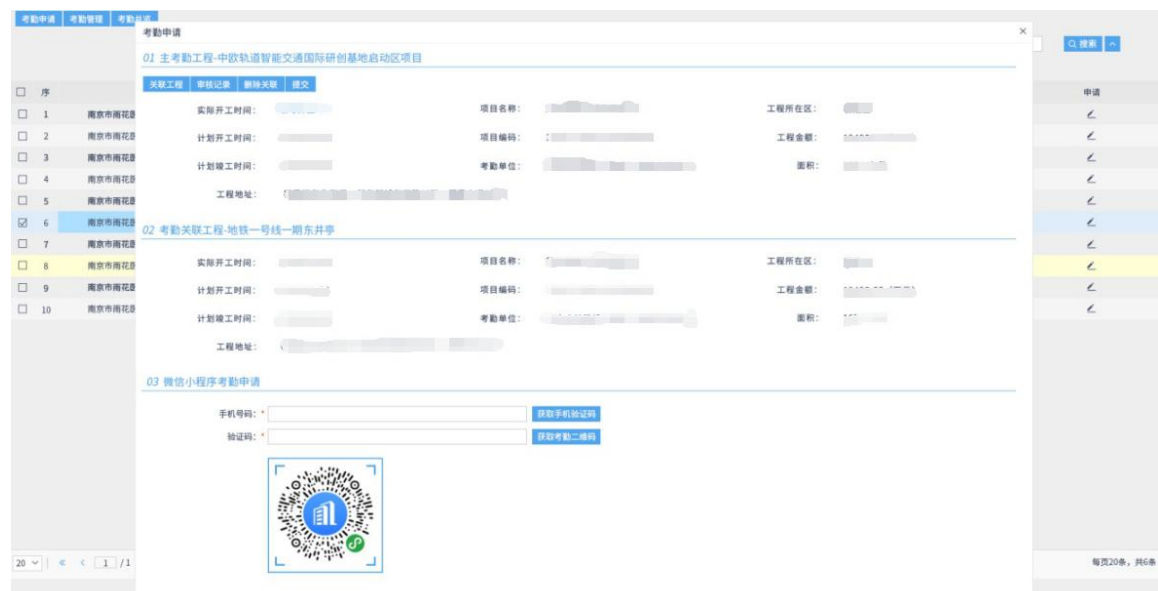

# 三、具体操作

## **1**、登录

微信"扫一扫"识别二维码,进入小程序登录流程。

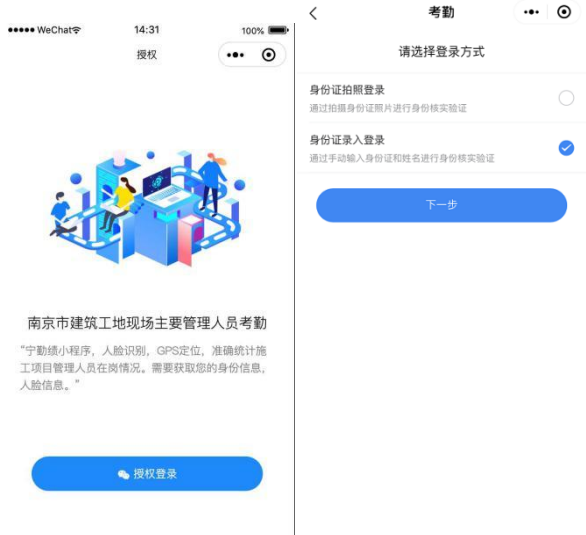

两种登录方式可供选择,选择身份证拍照或者身份证号码录入均可 进入身份认证界面(注意勾选"我已认真阅读并同意 全部协议")。

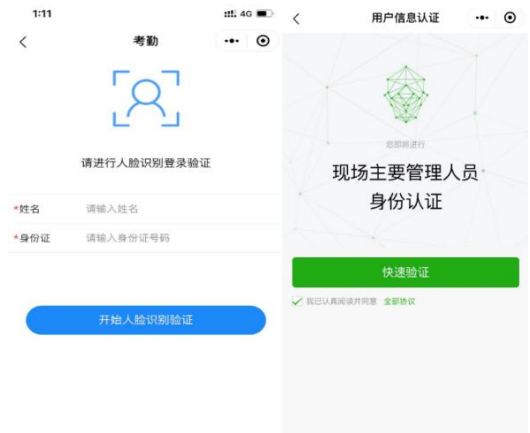

注意选择光线明亮的地方,人脸正向面对屏幕。

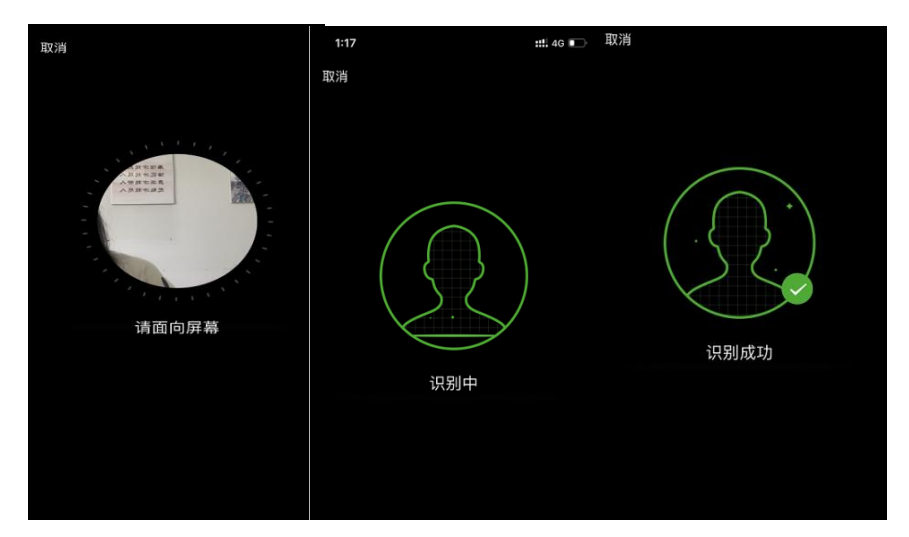

按照实际情况选择岗位。

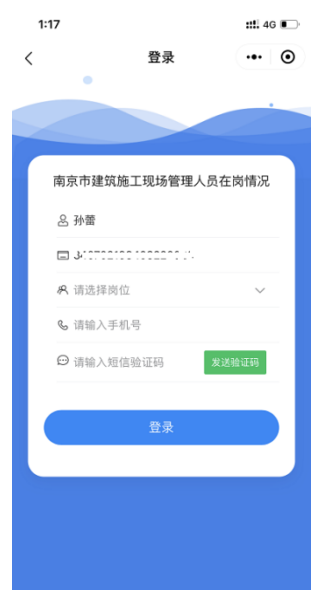

温馨提示:点击"宁勤绩"右上角"…",选择自己喜欢的收藏方

式(微信小程序收藏方式包括:收藏、添加到我的小程序、添加到桌面 和浮窗等), 便于下次快速进入"宁勤绩"。在下次登录时也可在微信 搜索栏直接搜索"宁勤绩"。

#### **2**、考勤地点设置

项目经理(总监、总代)或负责考勤工作的施工员在"我的"-"管 理"-"考勤地点设置"里面进行考勤地点的设定。房建、装饰工程只 能设定一个地址,考勤打卡在选定地址的半径 500 米范围内有效;市政、 轨道工程可设定两个考勤地址,考勤打卡在选定地址的半径 300 米范围 内有效,超出距离则会提示"不在打卡范围"。

选择考勤地址开始考勤后,考勤地址因定位不准、设置多个地址等 原因需修改的,在一天内可进行修改保存,之后变更考勤地址,需在考 勤平台进行申请。

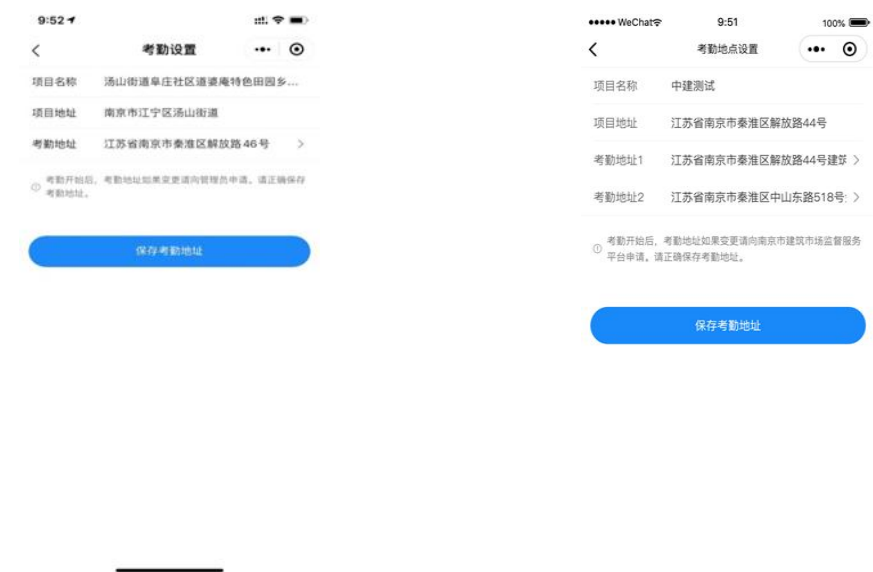

**3**、现场人员管理(邀请项目现场所有在岗管理人员,不限于考勤 人员)

# (**1**)邀请所有在岗管理人员

项目经理(总监、总代)或负责考勤工作的施工员登录"宁勤绩" 小程序完成考勤项目信息设定后,将邀请码通过微信发送给项目现场所 有在岗管理人员(不限于考勤人员), 激请有两种方式, 方式 1: "我 的"->"管理"->"邀请码";方式 2: "我的"->"管理"->"现场人 员管理"->"去邀请")。

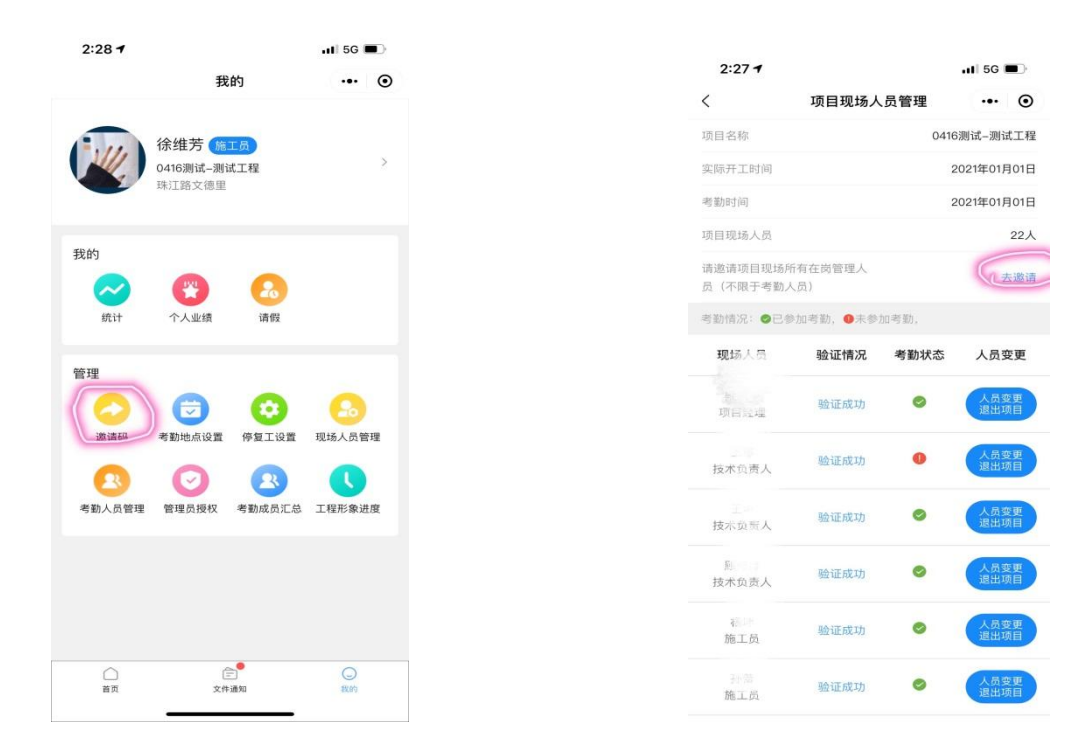

## (**2**)项目管理人员"现场在岗验证"

项目所有管理人员按照以上"登录"流程完成岗位设定及身份认证 后登录"宁勤绩",进行"现场在岗验证",验证需在选定地址的半径 500 米范围内,否则无法验证。

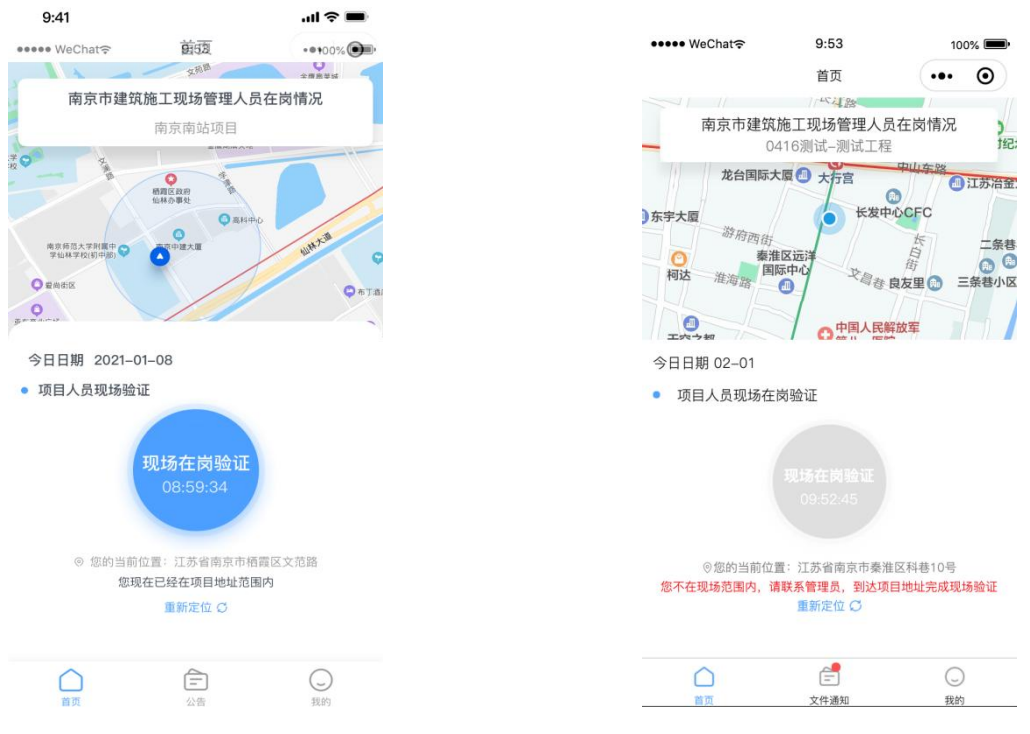

#### (**3**)现场人员变更

项目现场如有管理人员发生变更离开项目,应办理相关变更手续, 项目经理(总监、总代)或负责考勤工作的施工员在"现场人员管理" -> "人员变更退出项目"中,将离职人员从在岗管理人员组中移除。 管理人员变更手续需合法合规,变更资料留存项目部备查。

#### **4**、考勤成员管理

#### **(1)**新增考勤成员

项目经理(总监、总代)或负责考勤工作的施工员在已通过"现场 验证"的在岗管理人员中"新增"考勤成员,施工单位涉及项目经理、 技术负责人、施工员、安全员、质量员五个岗位,每个岗位至少一人; 监理单位涉及总监理工程师、总监理工程师代表。

温馨提示:系统会自动计算每个人的考勤率,进入考勤成员组的施 工项目部每个人的考勤率会影响施工项目部考勤星级(如进入考勤成员 组却不考勤,会拉低整个项目部的考勤率)。

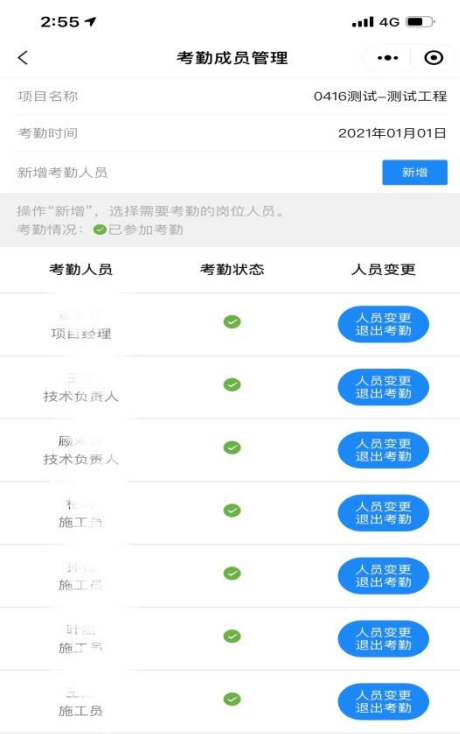

# (**2**)考勤成员变更

考勤人员发生变更的,项目经理(总监、总代)或负责考勤工作的 施工员在 "考勤成员管理"进行操作,承诺"已按规定办理人员变更 手续,如弄虚作假愿承担相关责任",将变更前人员移出考勤组,并将 考勤小组的邀请码发送给新的考勤人员。管理人员变更手续需合法合 规,变更资料留存项目部备查。

## **5**、考勤打卡

考勤成员组成员进入"宁勤绩"小程序首页即可考勤打卡。

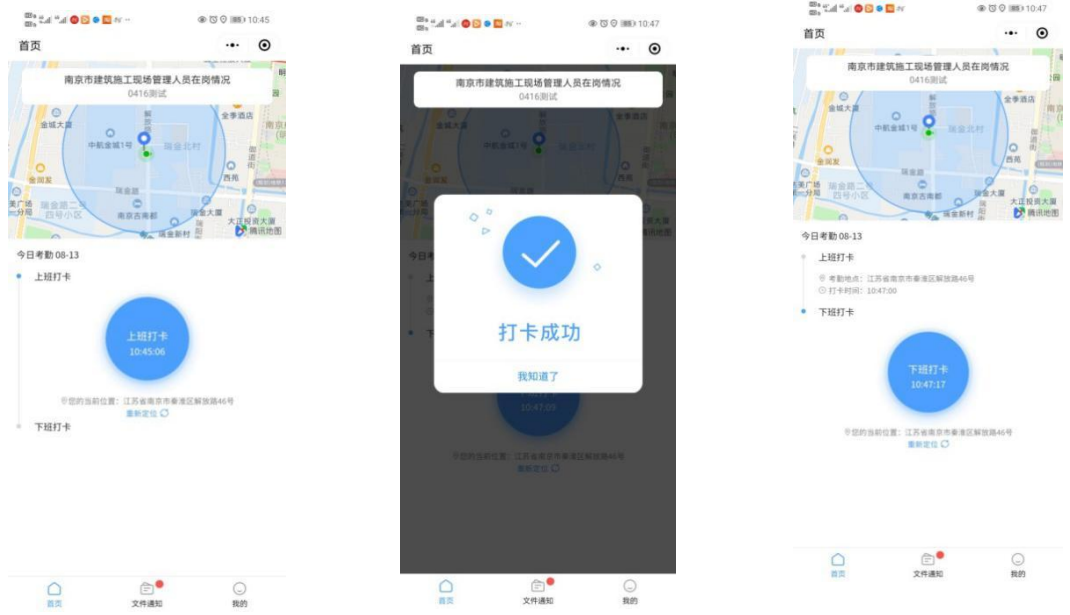

## 温馨提示:

- 在选定地址的半径 500(300)米范围内打卡。
- √ 每日打卡时长至少满 4 小时, 下班打卡会显示已达标。不满 4 小时 为无效出勤。
- 每日至少打卡两次:上班打卡和下班打卡。
- 下班打卡可以多次打,点击"更新打卡"即可,系统以最后一次下 班打卡时间进行计算出勤情况。

#### **6**、请假

请假需办理正常请假手续,手续资料在项目部留存备查(正常调休 除外)。在"我的"-"请假"里面进行操作。

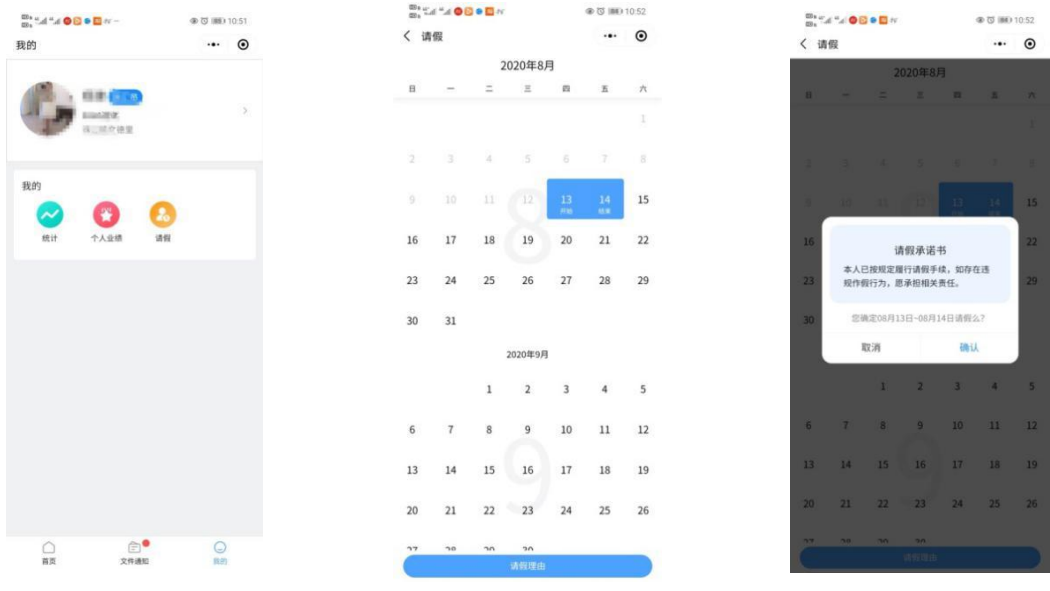

若需要调整请假时间,在"我的"-"统计"-"本月请假天数",

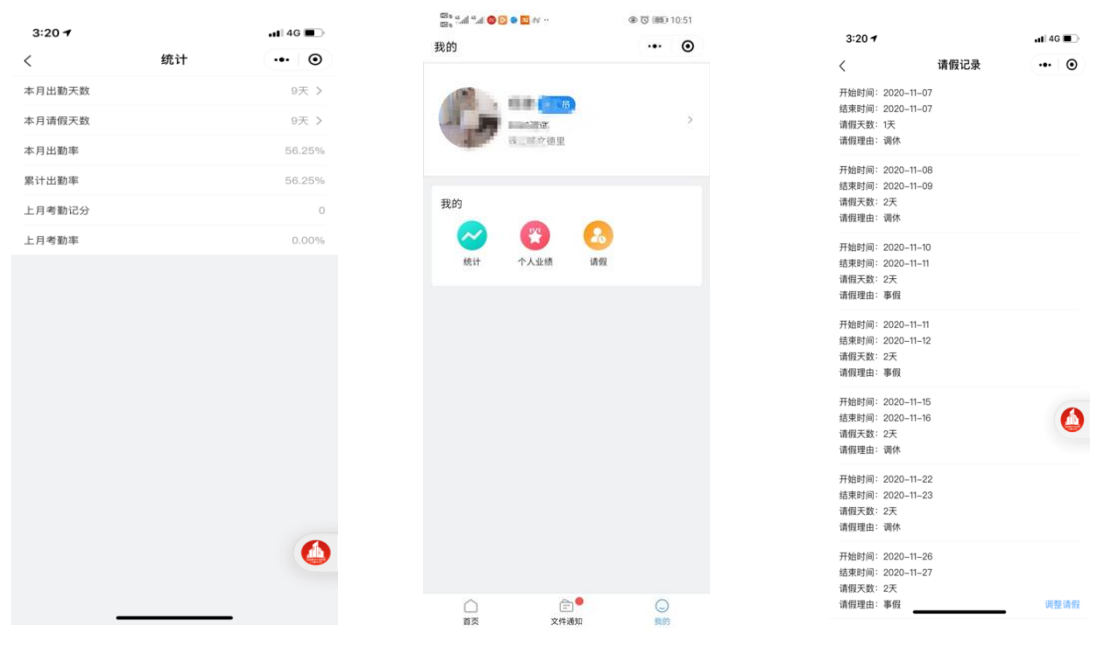

点击"调整请假"。

# **7**、统计、个人业绩

"我的"-"统计"可查询本人 "本月出勤天数"、"本月请假天 数"、"本月考勤率"、"累计考勤率"、"上月考勤记分"、"上月 考勤率"。

"我的"-"个人业绩"可查看本人参与考勤的项目名称和担任岗位, 记录个人业绩。

### 四、管理员权限

项目经理(总监、总代)或负责考勤工作的施工员除了具备前文所 述的"发送邀请码"、"考勤地点设置"、"现场人员管理"、"考勤 人员管理"权限以外,还具备以下权限:

#### **1**、停复工设置

工地现场需要停工的,停工期间所有考勤人员无需考勤,项目经理 (总监、总代)或负责考勤工作的施工员在"我的"-"管理"-"停复 工设置"里进行操作,选择停复工时间和停工原因。

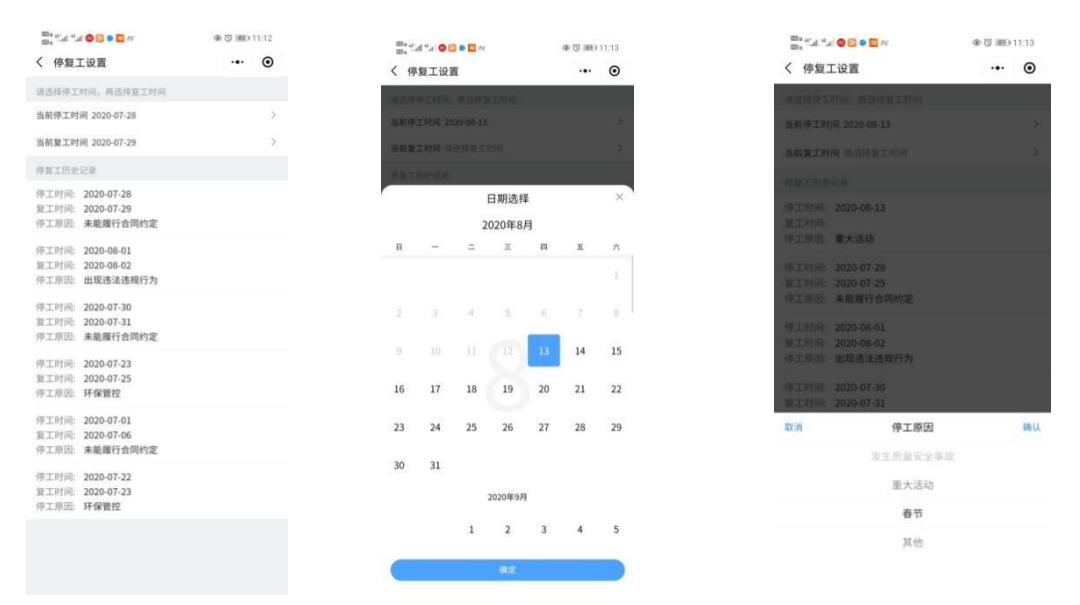

#### **2**、管理员授权

考勤组内允许项目经理(总监、总代)和施工员几个岗位具备考勤 管理权限,其他不负责考勤工作的施工员的管理权限需项目经理授权。

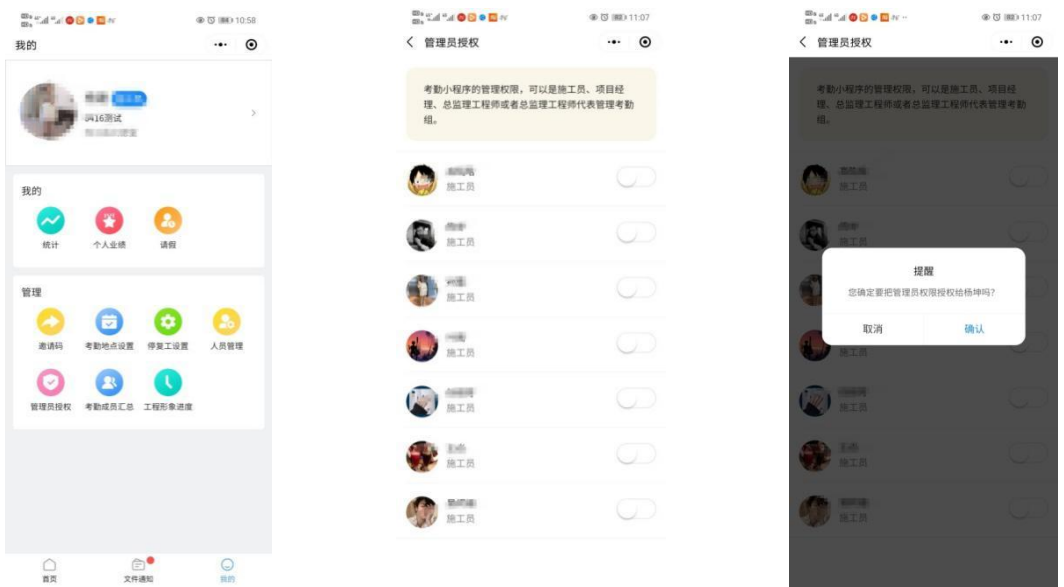

拥有考勤管理权限的人员发生岗位变更需退出考勤时,应确保考勤 组内具有考勤管理权限的人员至少一人。

# **3**、考勤成员汇总

项目经理(总监、总代)或负责考勤工作的施工员可在"我的"-"管理"-"考勤成员汇总"查看考勤组所有人的考勤情况。

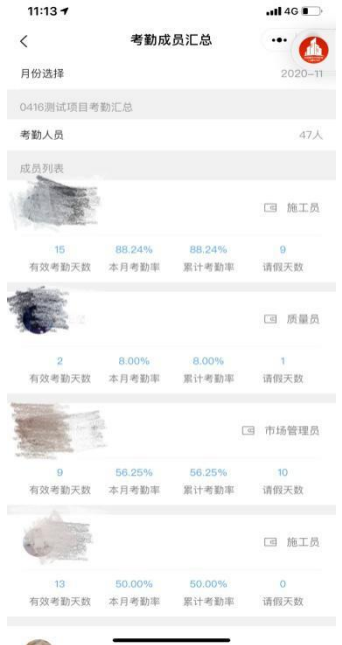

# **4**、工程形象进度

项目有多个单位工程且进度不一致时,按实际进度分别勾选,可单

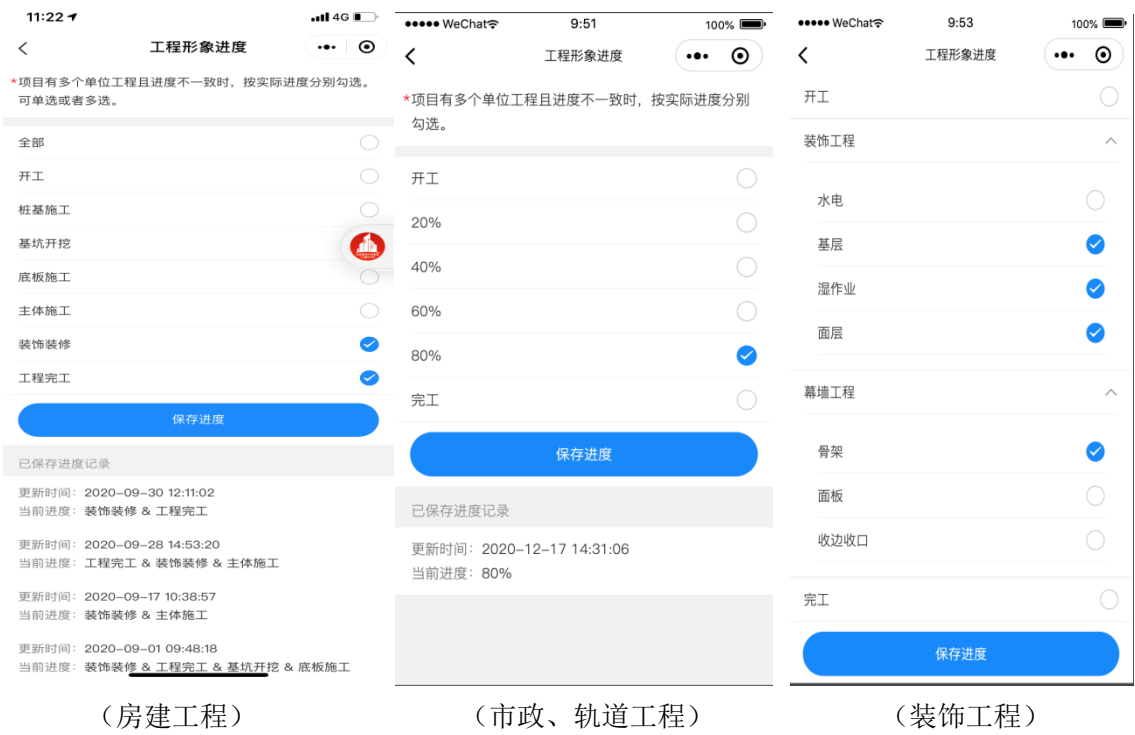

选或者多选,在"我的"-"管理"-"工程形象进度"里操作。

温馨提示:房建工程所含所有单位工程主体施工全部完成后,选择 "装饰装修"之时起,管理人员仍需考勤打卡,系统仍计算出勤率,但 不再评定该项目的施工项目部星级。

选择"工程完工"后,不能再重新变更工程形象进度,会出现如下 提示,如选择"工程完工"属误操作,可联系各主管部门更改。

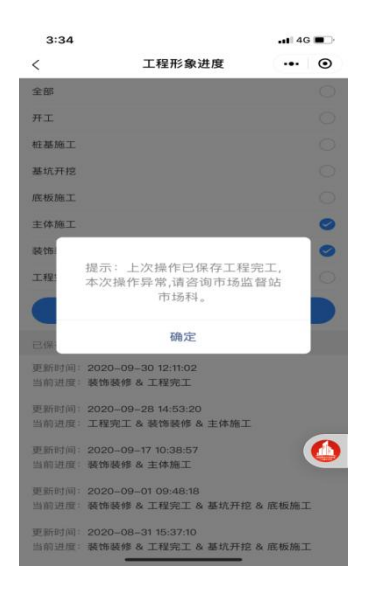

在使用过程中若有其他问题也可联系各主管部门进行咨询,联系电 话:

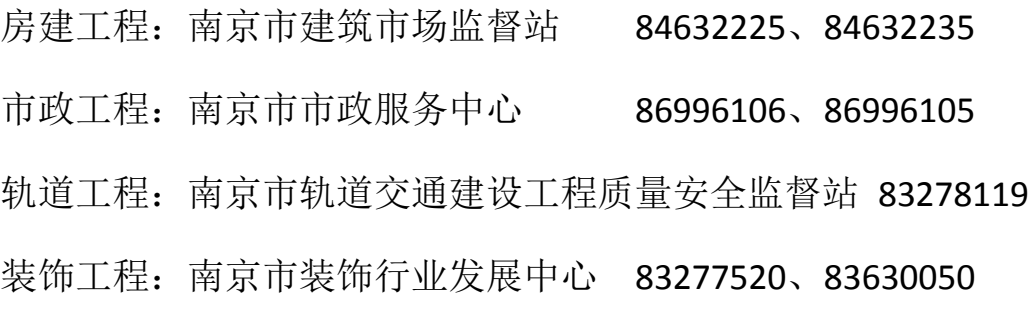

南京市城乡建设委员会

2021 年 2 月 8 日